## How to Create Price Tags

Last Modified on 10/05/2018 10:51 am EDT

If you have specific add-ons or accessories you'd like to draw attention to in your showroom or at the parts counter, you are able to print custom price tags with detailed information about each item.

After choosing a product on the B2B platform, you can access the Price Tags field by clicking on the List & Print Options button in the list widget.

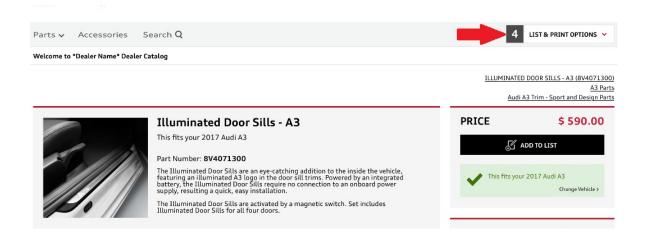

On the list page, there are four tabs; click on the second one (titled Price Tags). This is what it should look like:

| PDF BROCHURE                            | PRICE TAG              | QUOTE   | MAGIC POCKET |
|-----------------------------------------|------------------------|---------|--------------|
| Select a Size<br>2.5" X 3.5"<br>4" X 6" | Additional Items       | Pricing |              |
|                                         | Additional Items       | MSRP    | PRINT        |
|                                         | Additional Items Price |         |              |
|                                         | 0.00                   | -       |              |
|                                         |                        |         |              |

You can pick MSRP, Installed, or Our Price, which will be displayed on the price tag. You can make Price Tags for custom items by entering the description in the Additional Items box and the price in the Additional Items Price box. Once you've entered the necessary information, click the Print button to print out Price Tags in your selected size.

Price Tags come in two sizes: 2.5 x 3.5 in and 4 x 6 in (both shown below).

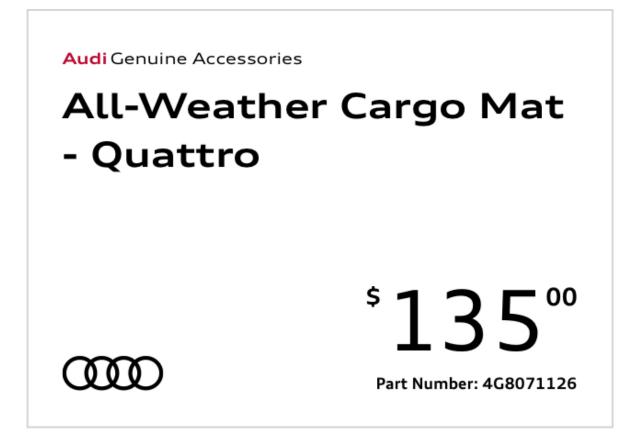

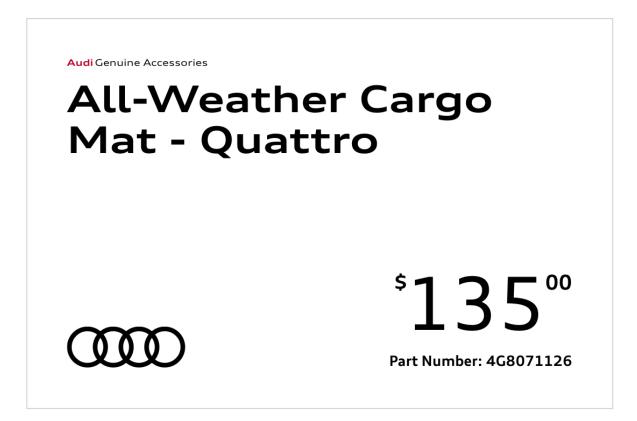

The price tags will display:

- 1. Brand Logo
- 2. Product Name
- 3. Product Number
- 4. Product Price